# **Sadies Gunto Salaires**

Mise en place du référentiel d'allocations familiales

#### **Janvier 2024**

SADIES S.A. Av. des Baumettes 13 1020 Renens T +41 21 631 15 95 F +41 21 631 15 91 www.sadies.ch

La fonctionnalité du référentiel d'allocations familiales est disponible dans la version n° 1.01.64 de Sadies Gunto Salaires.

Voici la marche à suivre pour mettre en place ce référentiel et mettre à jour les allocations familiales des enfants de vos collaborateurs

# 1. Définir une caisse d'allocations familiales pour les lieux de travail

Veuillez vérifier qu'une caisse d'allocations familiales est définie pour tous vos lieux de travail.

Dans le menu salaires- Employeur- Lieux de travail

- Ouvrir le chevron de chaque lieu de travail et contrôler qu'une caisse est renseignée sous le titre « CAF »

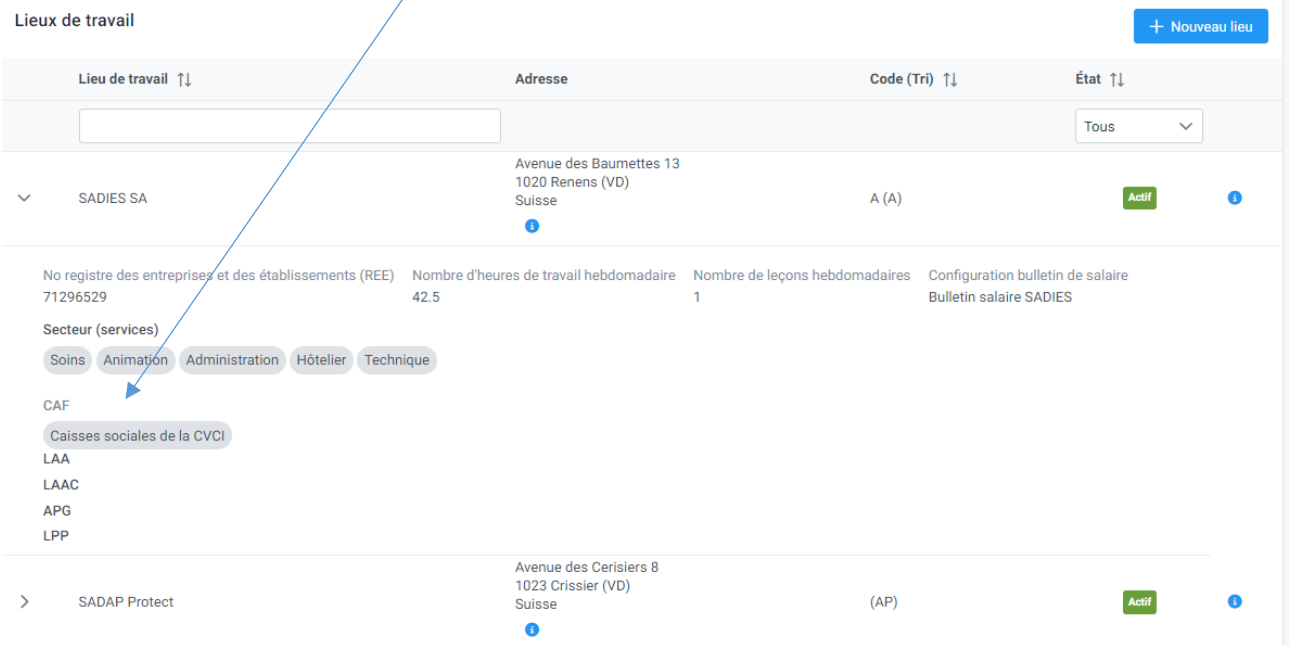

Si aucune caisse n'est renseignée :

- Cliquer sur la ligne du lieu de travail pour accéder aux informations du lieu de travail qui s'ouvre sur la droite et sélectionner la caisse d'allocations familiales dans la liste déroulante

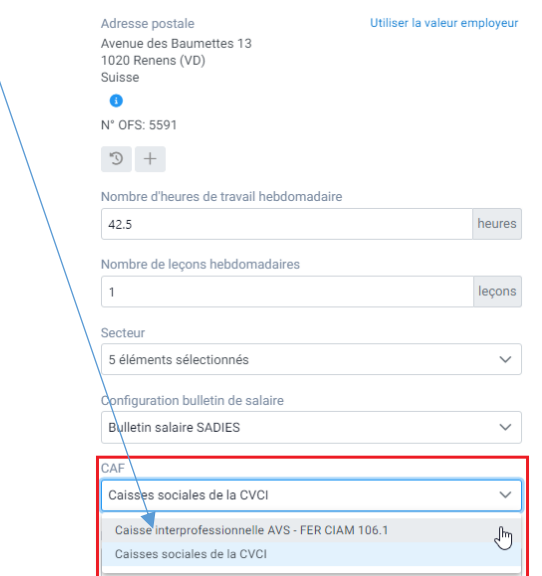

- Cliquer sur le bouton « Valider » pour enregistrer les modifications

Renouveler ces étapes pour tous les lieux de travail.

# 2. Saisir le référentiel des caisses d'allocations familiales

Dans le menu Salaire – Employeur – AVS/AC, CAF, CCT, dans la carte « Affiliation caisse allocation familiale (CAF) ». Pour chaque caisse d'allocation :

Renseigner le référentiel dans le tableau Allocations familiales situé sous les informations Données CAF

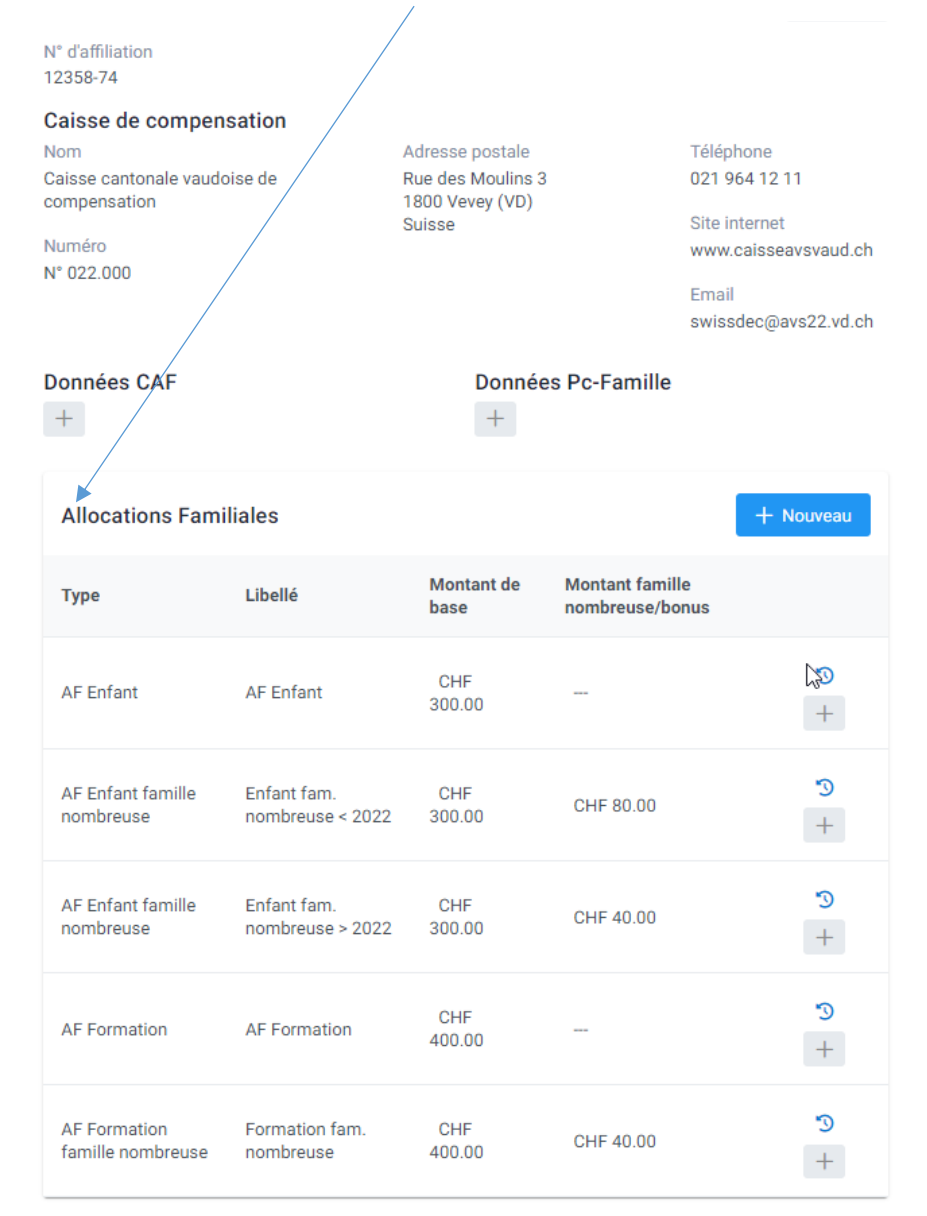

### 2.1. Ajouter un type et un libellé d'allocation

- Cliquer sur le bouton « Nouveau »
- Renseigner le type d'allocation parmi les propositions de la liste déroulante

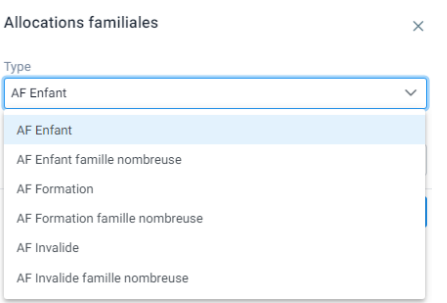

- Saisir un libellé : C'est ce libellé que vous saisissez dans l'attribution d'une allocation chez les enfants.
- Cliquer sur le bouton « Ajouter » pour valider votre saisie
- Renouveler l'opération pour insérer tous vos types d'allocation.

#### 2.2. Renseigner les montants pour les types d'allocations

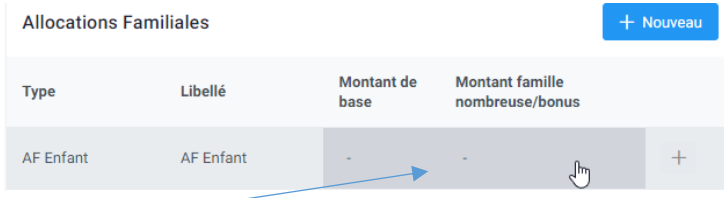

- Cliquer sur la partie droite de la ligne du type d'allocation pour ouvrir le panneau de modification

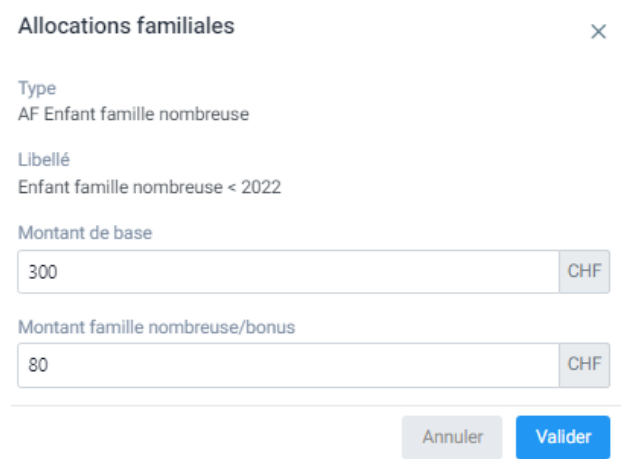

- Renseigner le montant « base »
- Renseigner le montant « famille nombreuse/bonus » (si celui n'est pas saisi dans le montant de base)
- Cliquer sur le bouton « Valider » pour valider votre saisie
- Renouveler cette opération pour toutes les lignes de votre tableau

D Permet de visualiser l'historique des montants pour ce type d'allocation

Permet d'ajouter un nouveau montant avec une date d'effet

# 3. Mise à jour des allocations familiales chez les enfants selon le référentiel

Vous avez la possibilité de mettre à jour ou d'insérer les codes d'allocations familiales chez les enfants dans la fiche administrative des collaborateurs via un formulaire dédié.

Dans le menu Salaire – Employeur – AVS/AC, CAF, CCT, dans la carte « Affiliation caisse allocation familiale (CAF) ».

- Cliquer sur le bouton « Mise à jour des allocations familiales selon le référentiel » pour accéder au formulaire de mise à jour

Affiliation caisse allocation familiale (CAF)

Mise à jour des allocations familiales selon le référentiel

Modifier

Caisse cantonale vaudoise de compensation

> Sadies Gunto Salaires **Sadies Gunto Salaires**

### 3.1. Formulaire de mise à jour des allocations familiales

Les enfants ayant un type d'allocation renseigné dans les informations démographiques apparaissent dans le tableau.

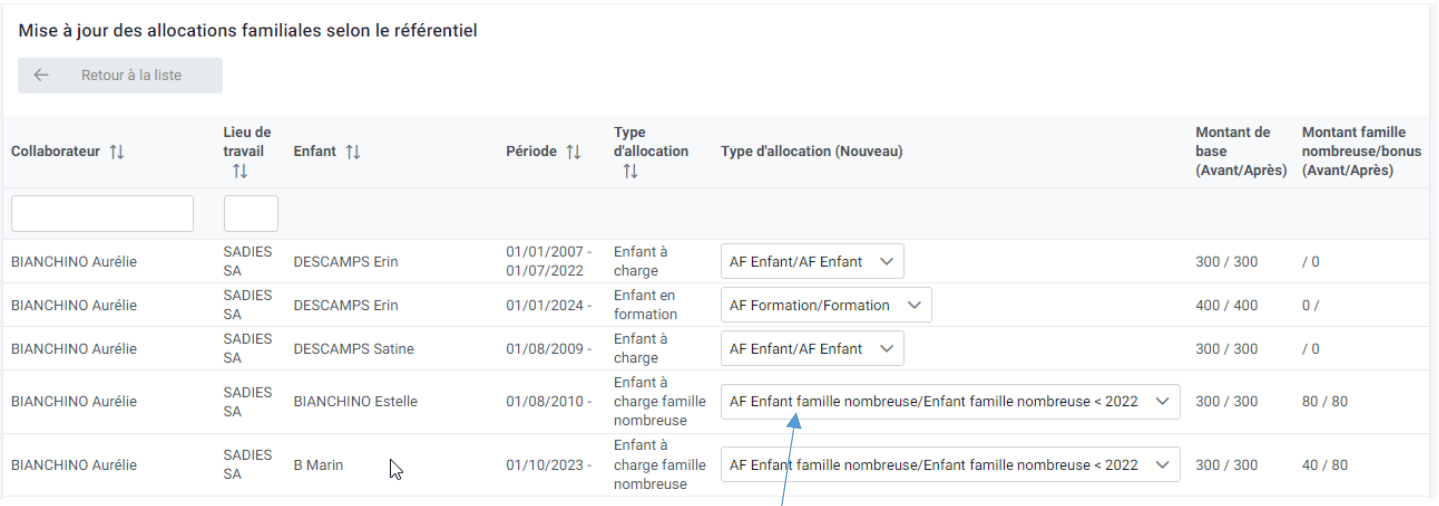

#### Annuler Enregistrer les modifications

- Collaborateur : Nom du collaborateur
- Lieu de travail : Lieu de travail du collaborateur défini dans les données administratives de l'onglet « Administratif » de la fiche du collaborateur. C'est grâce à cette information que le programme identifie la caisse d'allocations familiales du collaborateur.
- Enfant : Nom de l'enfant du collaborateur
- Périodes : les périodes de début et de fin de droit pour cette allocation
- Type d'allocation : Type d'allocation renseigné chez l'enfant.
- Type d'allocation (Nouveau): Type d'allocation défini dans le référentiel
- Montant de base (Avant/Après) :
	- o Avant : montant avant la mise à jour (celui actuellement renseigné chez l'enfant)
	- o Après : montant défini dans le référentiel
- Montant famille nombreuse/bonus (Avant/Après) :
	- o Avant : montant avant la mise à jour (celui actuellement renseigné chez l'enfant)
	- o Après : montant défini dans le référentiel
- Bouton Annuler : Annule les modifications
- Bouton « Enregistrer les modifications » : enregistre les modifications mais ne valide pas les changements chez les enfants.
- Bouton « Valider » : Valide toutes les informations et effectue les changements chez les enfants des collaborateurs.

#### *Attention, cette action est irréversible. Si les informations validées sont erronées, il faudra aller les modifier manuellement chez les enfants des collaborateurs.*

Le programme identifie les similitudes entre les types d'allocation déjà renseignés et les types du référentiel.

Si dans la colonne « Type d'allocation (Nouveau) », le type est erroné, vous pouvez le modifier en choisissant le type correct dans la liste déroulante.

# 4. Visualisation et modifications des informations chez l'enfant

Dans la fiche du collaborateur, onglet « Démographie », vous pouvez visualiser ou modifier les informations des allocations familiales en cliquant sur un enfant du tableau.

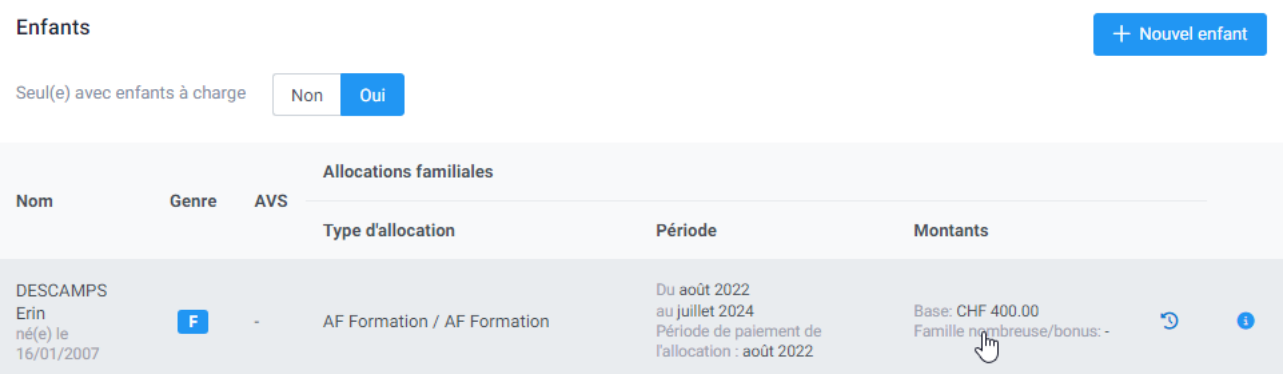

Les détails proviennent maintenant du référentiel des allocations familiales. Les montants sont en lecture seule car ils proviennent du référentiel.

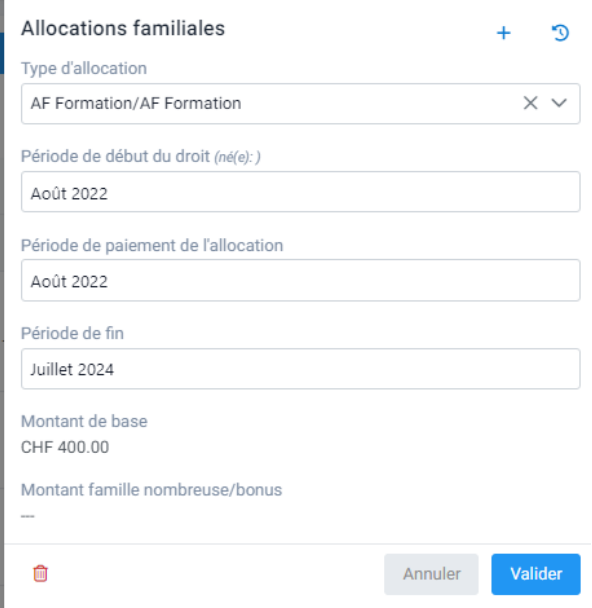

Pour ajouter un nouveau type d'allocations familiales, cliquer sur le « + » et saisir les nouvelles informations.

Pour toutes questions ou aide complémentaire, vous pouvez contacter le support au 021.631.15.95 ou [applications@sadies.ch.](mailto:applications@sadies.ch)

Sadies SA